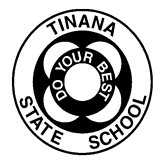

## **OneNote Class Notebook Student & Parent/Caregiver Access Guide**

Teachers will email student usernames and passwords in a separate email. OneNote Class Notebook provides opportunities and resources for your child so they can continue their learning while not being able to access school.

## *Student Access Email – Day 1 accepting your invitation*

Once a teacher has shared the Year Level OneNote Class Notebook, students/parents can access it several ways.

## *Open Web Browser*

- TIP: Use Microsoft Edge Browser or Google Chrome
- **1. Go t[o https://office.com.](https://office.com/) Click or tap Sign In**

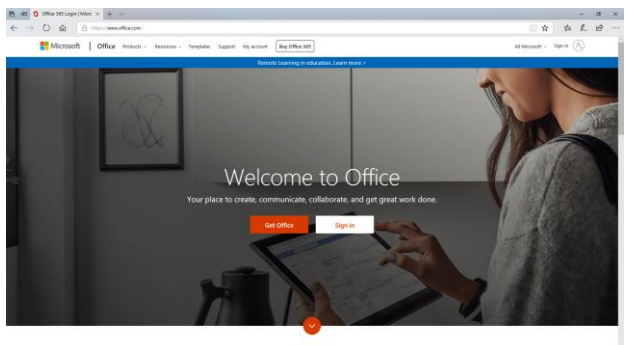

What is Office 365?

**2. Enter your full email address and click or tap next**

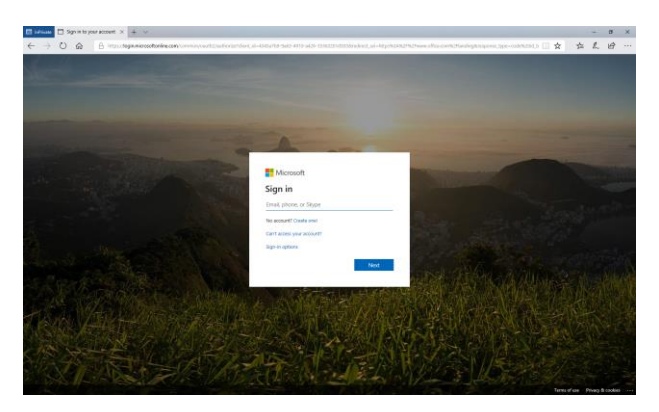

**3. Sign in using your school login details (MIS username and password). Agree to the conditions of use and privacy policy**

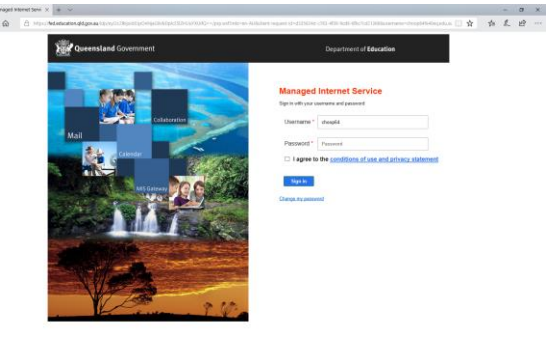

**4. This will take you to your Office365 homepage. Click or tap on Outlook.**

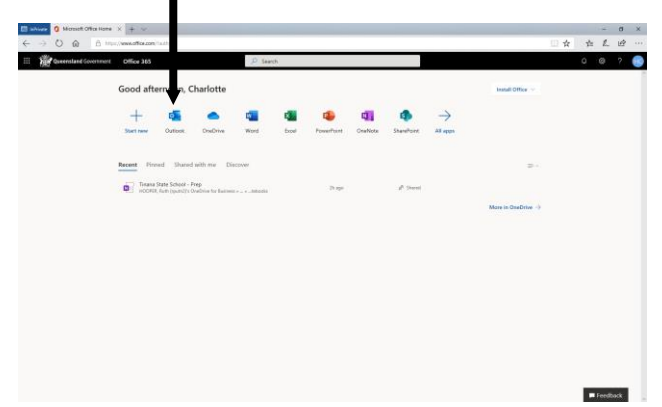

**5. This will take you into your child's email inbox. If you cannot see an email from SharePoint App please check in the 'Other' folder. Click on the email.**

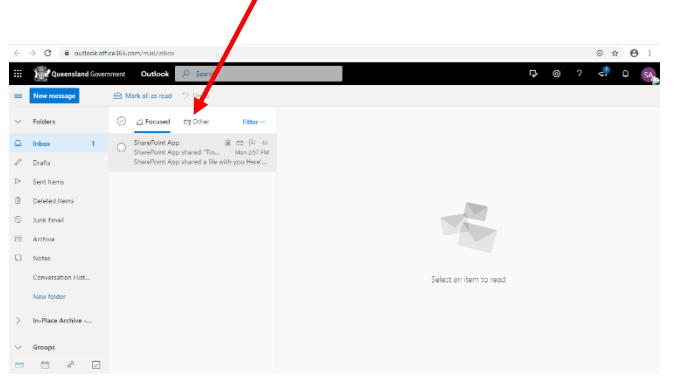

**6. This will open the email letting students know that the SharePoint App has shared a file with them. Click on the year level link and this will open the Class Notebook in a new tab.**

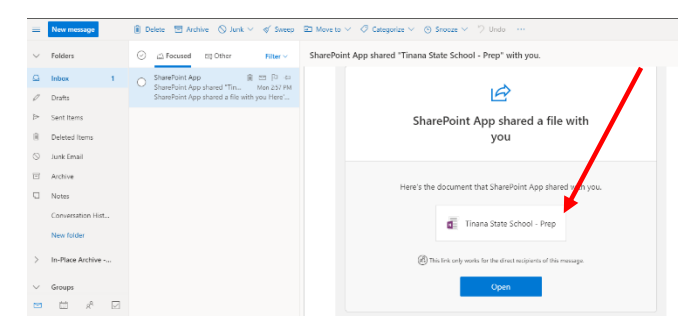